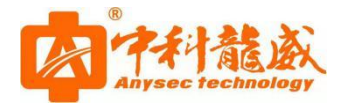

# 深圳市中科网威科技有限公司 & 电子班牌快速安装手册

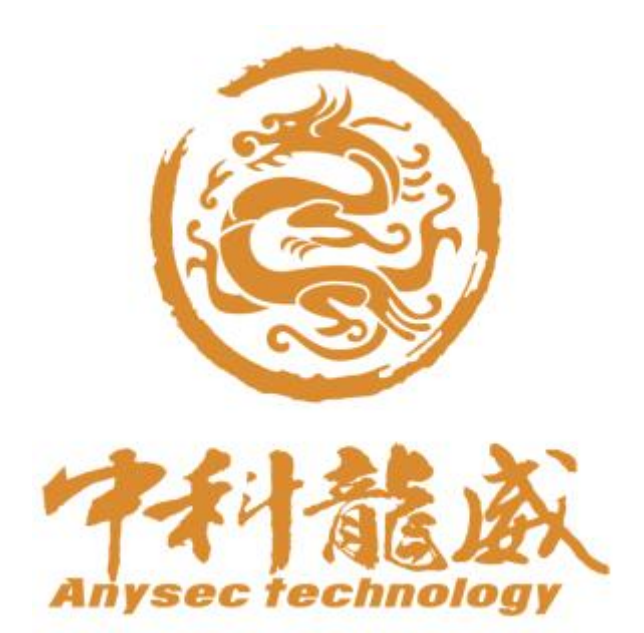

版权归深圳市中科网威科技有限公司所有。

本公司对本手册的内容在不通知用户的情况下有更改的权利。

未经本公司书面许可,本手册的任何部分不得以任何形式手段复制或传播。

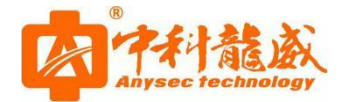

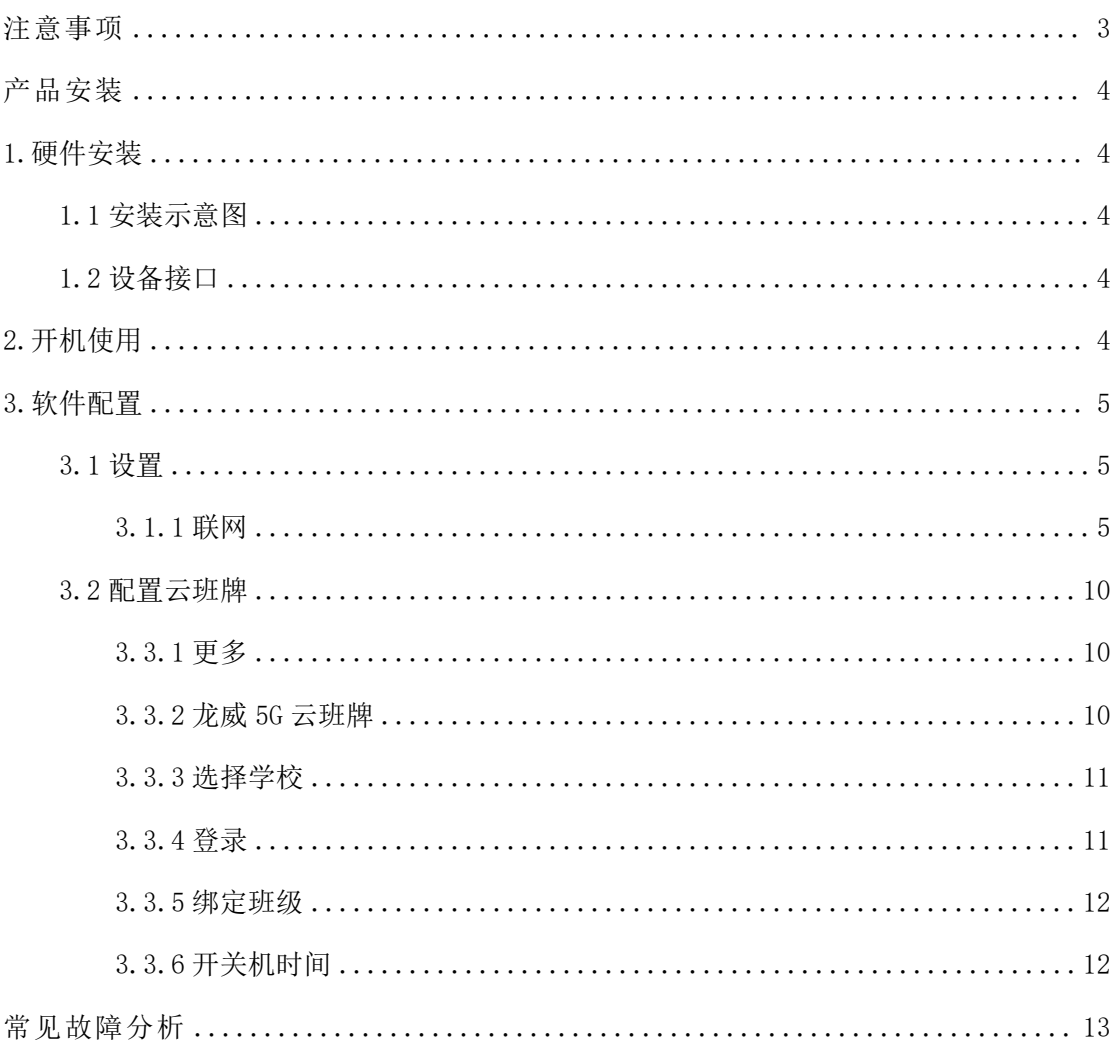

#### 目录

<span id="page-2-0"></span>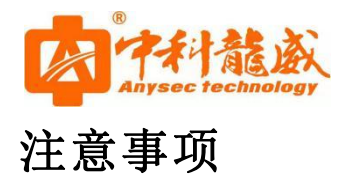

- 1) 本说明书中所有对电子班牌的描述均为图示和文字,可能会与实物有差异,请您以实 物为准,不便之处敬请谅解,谢谢!
- 2) 设备的电源开关应设在儿童不能触及的位置,以防止儿童触及电源开关发生危 险。
- 3) 设备电源必须保证可靠、正确的接地。
- 4) 电源插头应完全插进插座,如未完全插进插座,会因发热而引起火灾。
- 5) 本机器若长时间不工作,请拔掉220V电源。
- 6) 切勿对设备进行自行拆装或是维修,以防高压触电或是其它危险。
- 7) 不要将产品暴露在雨水、日晒的环境中,以免影响正常使用。
- 8) 请勿堵塞机器的通风散热孔、音响发音孔。
- 9) 切勿将电子班牌放在散热器或其它热源设备附近。
- 10) 清洁电子班牌时,请先拔掉电源线并确保机器处于断电状态。
- 11) 清洁机器液晶屏时,切勿直接使用喷雾剂。
- 12) 在插拔 SD/U盘前请仔细阅读说明书,以防损坏机器。

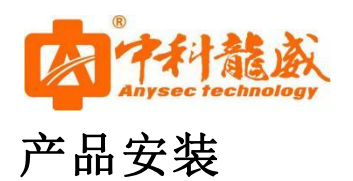

- <span id="page-3-2"></span><span id="page-3-1"></span><span id="page-3-0"></span>**1.**硬件安装
	- 1.1 安装示意图

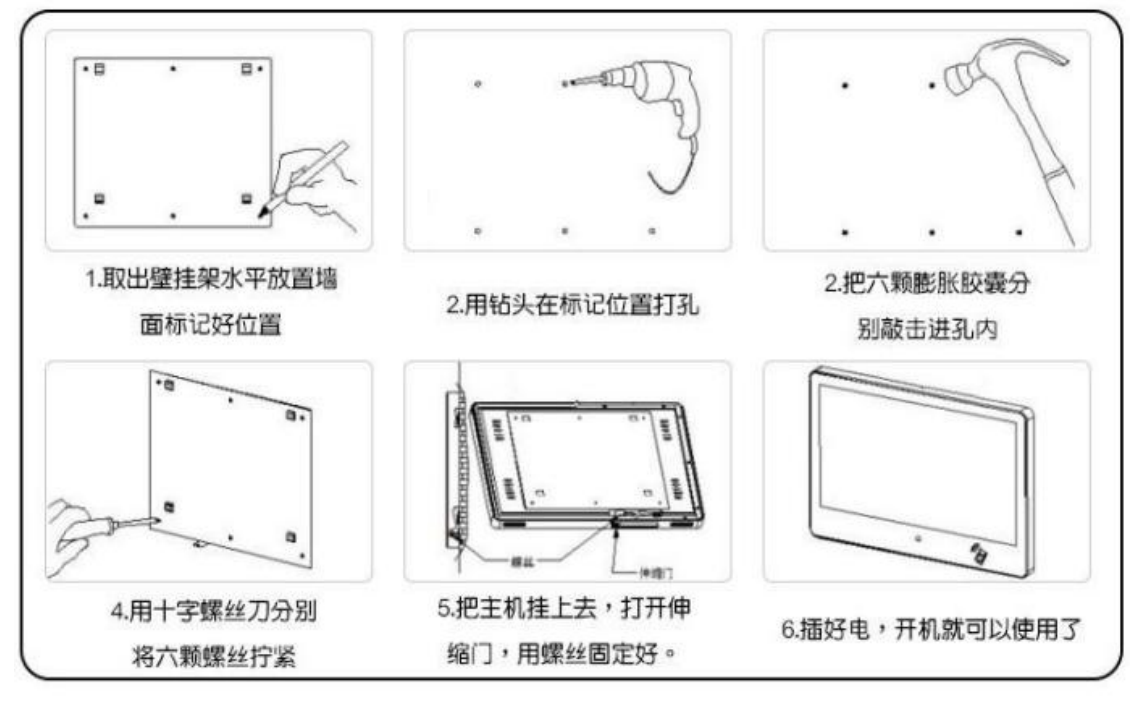

图 1.1 壁挂式安装

<span id="page-3-3"></span>1.2 设备接口

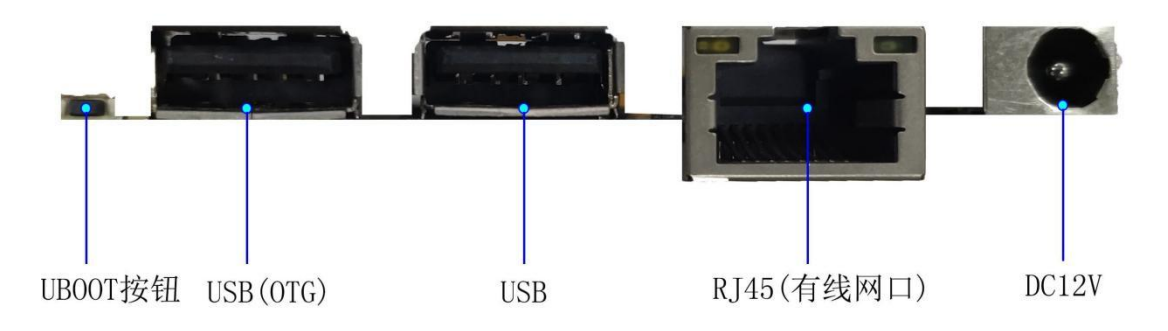

图 1.2 设备接口

注:DC12 是主板上的供电接口,因为机器是内置电源供电,所以不需要接。

# <span id="page-3-4"></span>**2.**开机使用

<mark><sup>◎</sup> 7\*24 技术热线 135-1069-3536</mark> <http://www.zgxwxy.com>  $\begin{pmatrix} \odot & \odot & \odot \end{pmatrix}$  深圳市龙华区观澜街道观光路 1301-80 号电子科技大学(深圳)高等研究院 3 号楼 1401

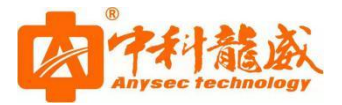

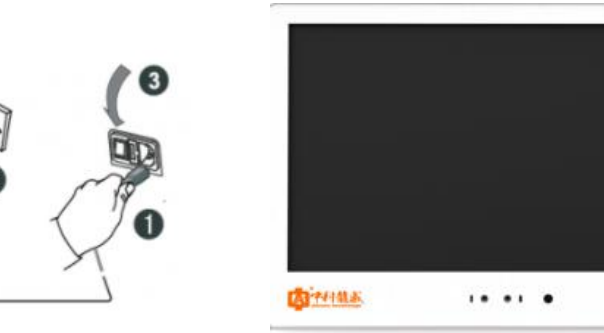

这边交换机图

 $\langle\psi(\hat{\mathcal{R}})\rangle$ 

图 2.1 电子班牌拓扑图

①将网线一端接入设备下方的网口 ②另一端网线插入交换机网口,保证设备联网状态 ③将电源线插头接入电源 ④打开设备下方的电源开关(网口旁边)

# <span id="page-4-0"></span>**3.**软件配置

# <span id="page-4-1"></span>3.1 设置

> 点击主页下方任务栏 "设置"按钮

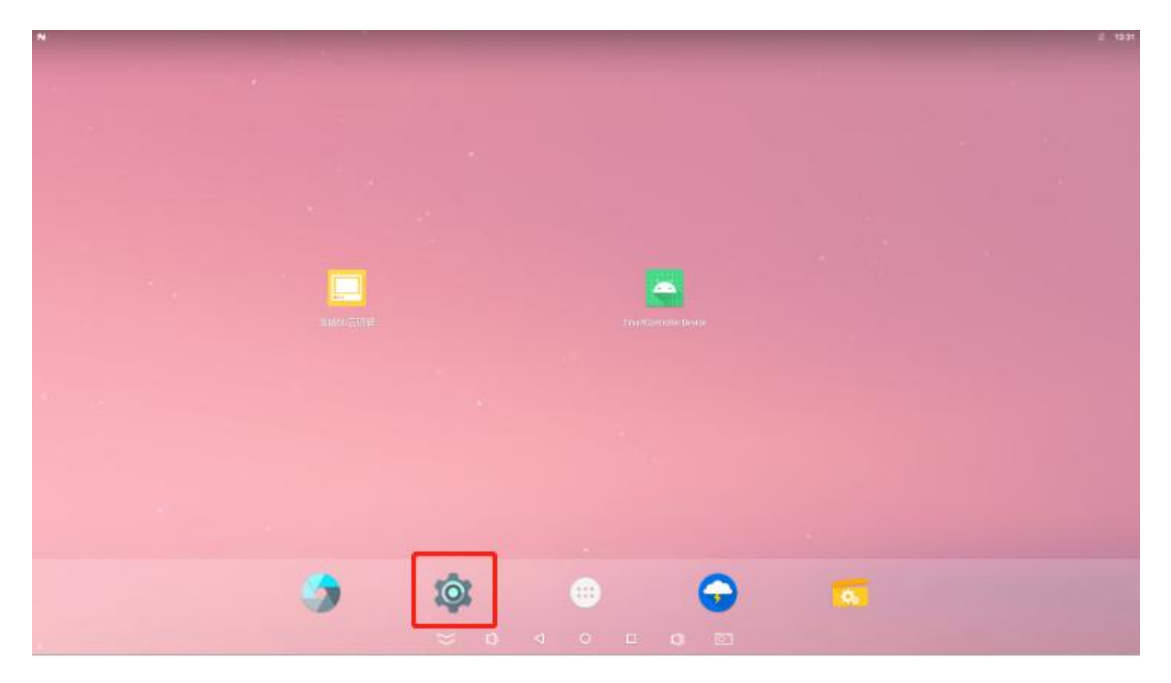

图 3.1 设置

# <span id="page-4-2"></span>**3.1.1** 联网

<mark><sup>◎</sup> 7\*24 技术热线 135-1069-3536</mark> <http://www.zgxwxy.com>  $\begin{pmatrix} \odot & \odot & \odot \ \odot & \odot & \odot \end{pmatrix}$  不圳市龙华区观澜街道观光路 1301-80 号电子科技大学(深圳)高等研究院 3 号楼 1401

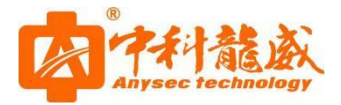

● 有线网络

步骤①:选择"更多"

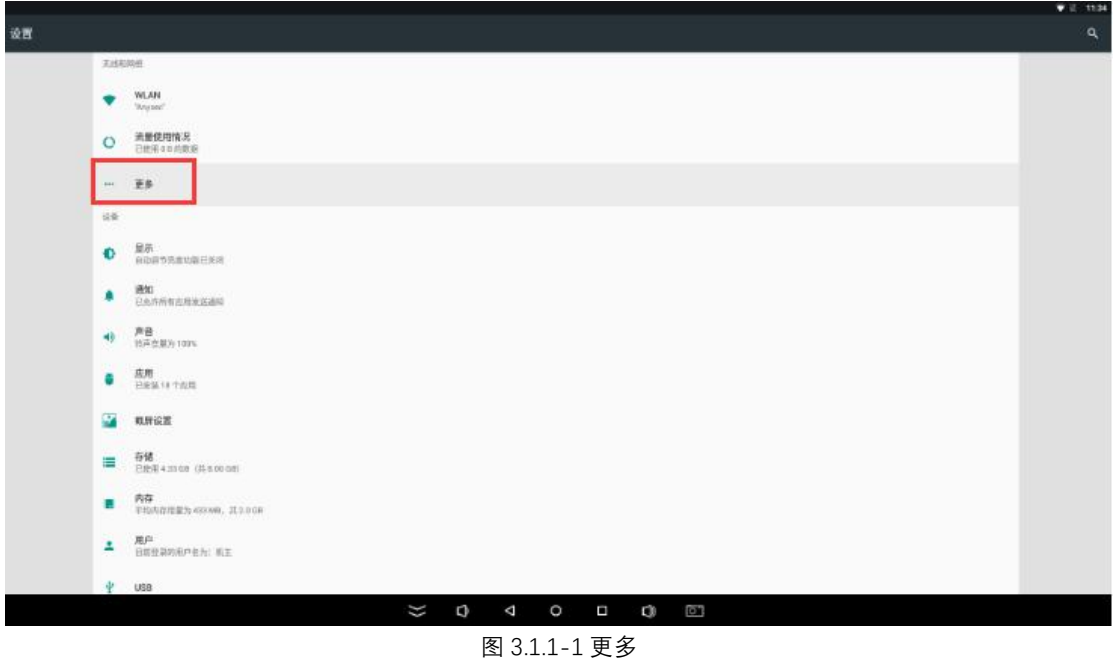

步骤②: 选择"以太网"

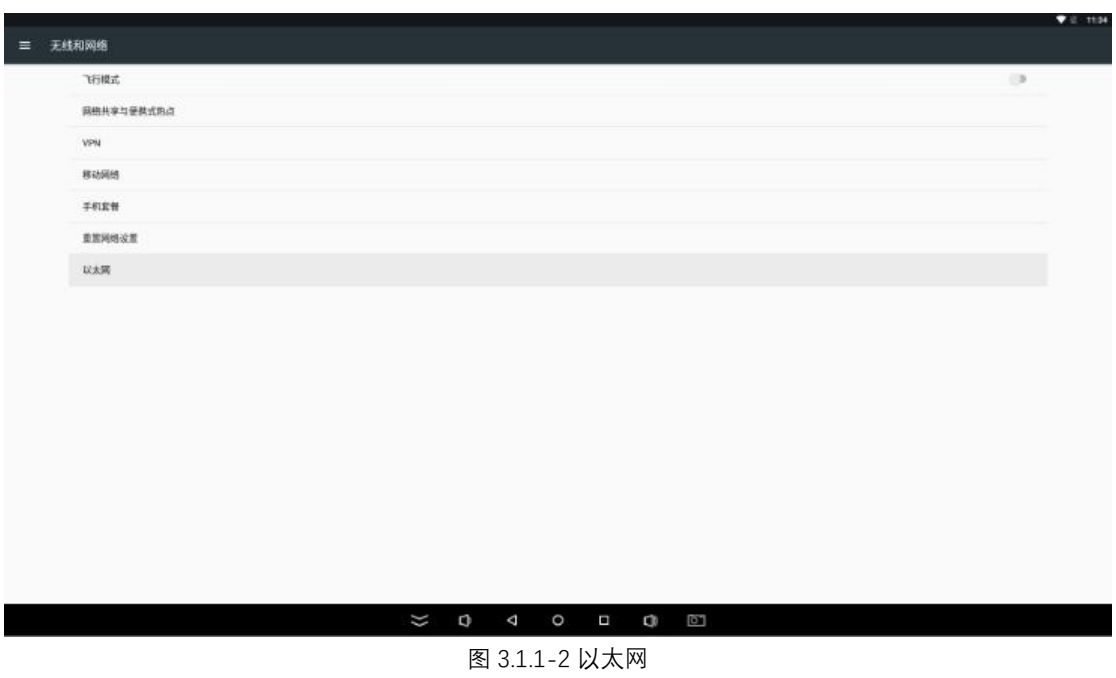

步骤③: 选择"以太网模式"

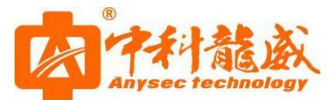

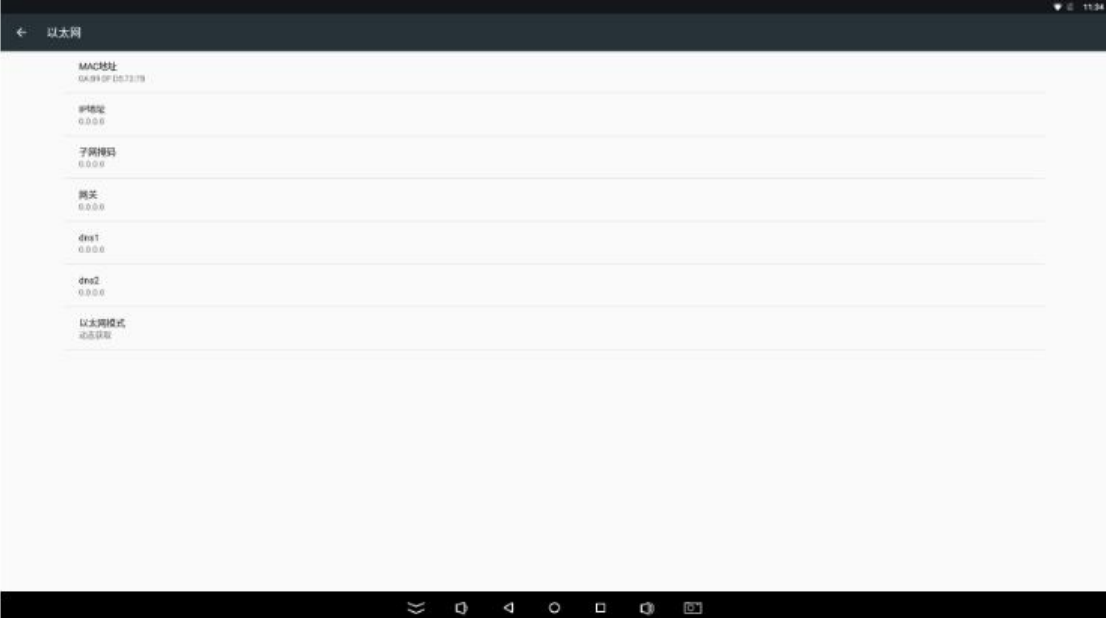

图 3.1.1-3 以太网模式

#### 步骤④: 选择"静态地址"

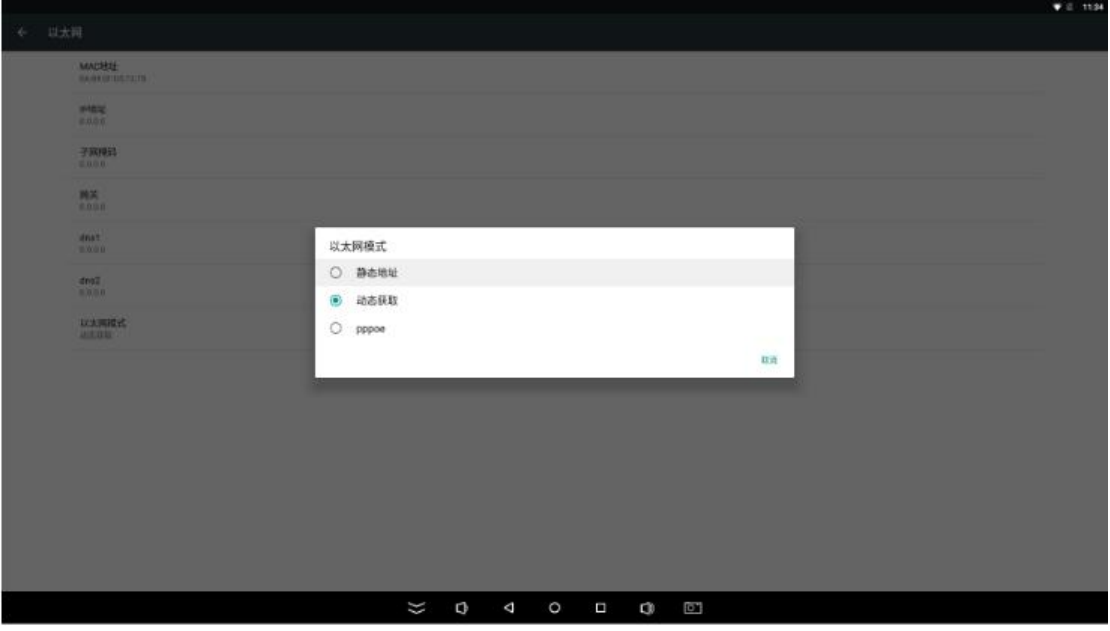

图 3.1.1-4 静态地址

步骤⑤:输入 IP 地址、网关、子网掩码

点击连接,回到主页

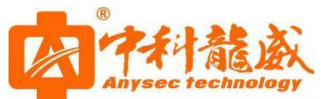

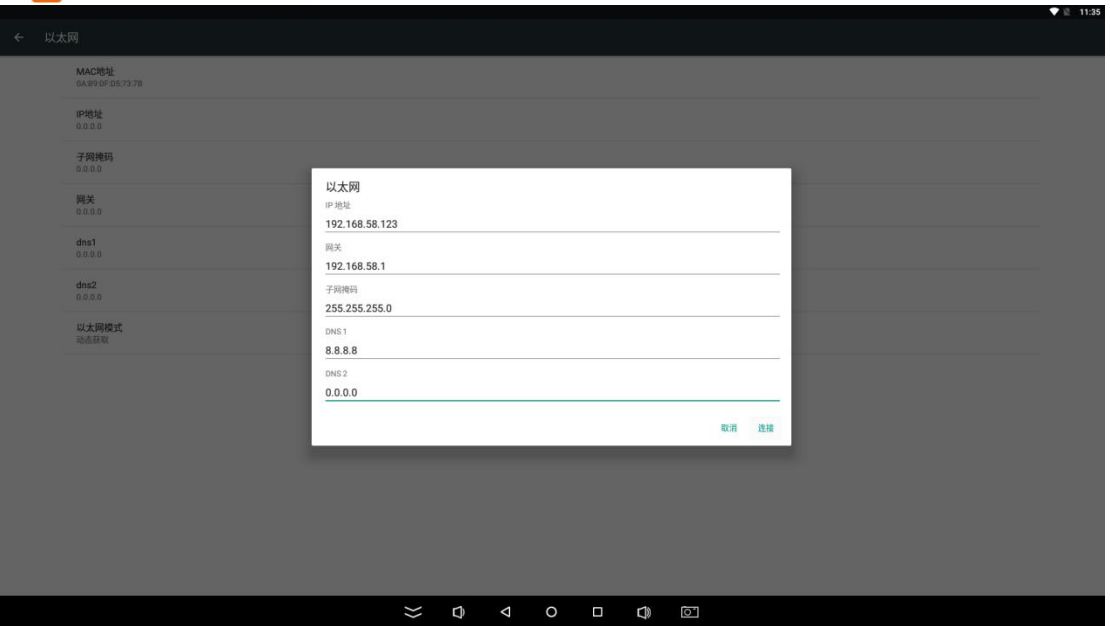

图 3.1.1-5 IP 地址

无线网络

步骤①:选择

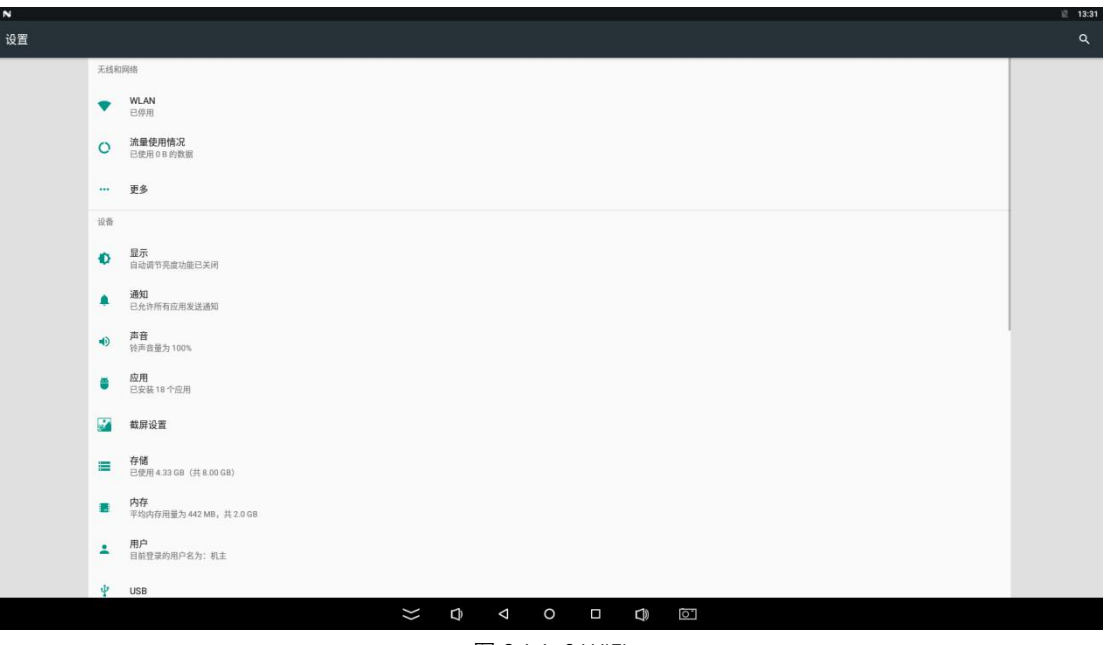

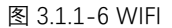

步骤②:选择可用 WiFi-输入无线密码

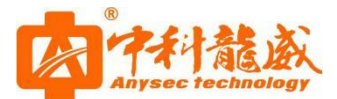

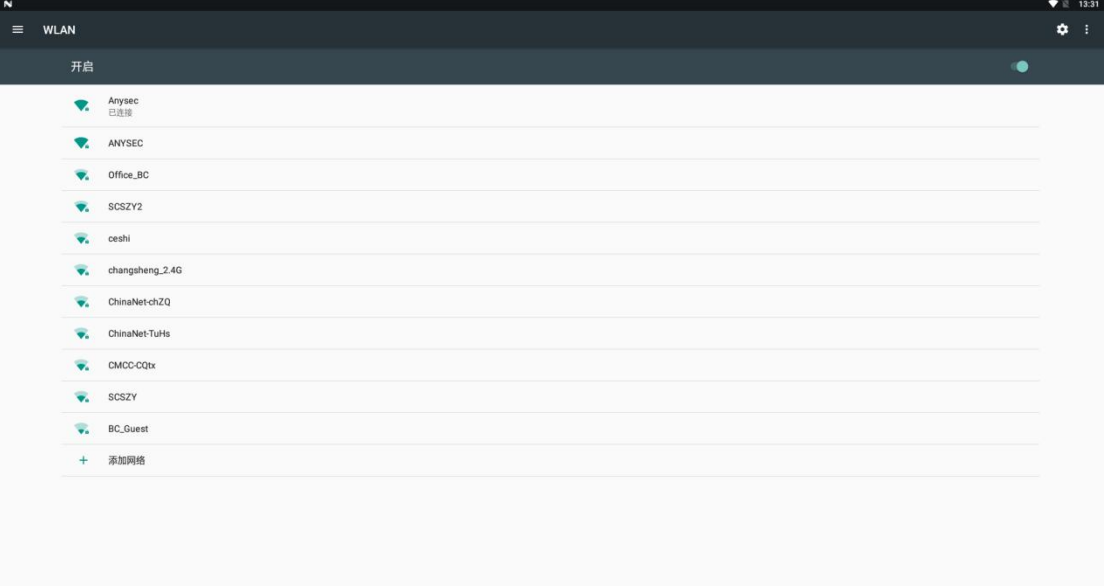

#### 

图 3.1.1-7 选择 WIFI

#### 步骤③:点击"高级选项"

选择 IP 设置一"静态"

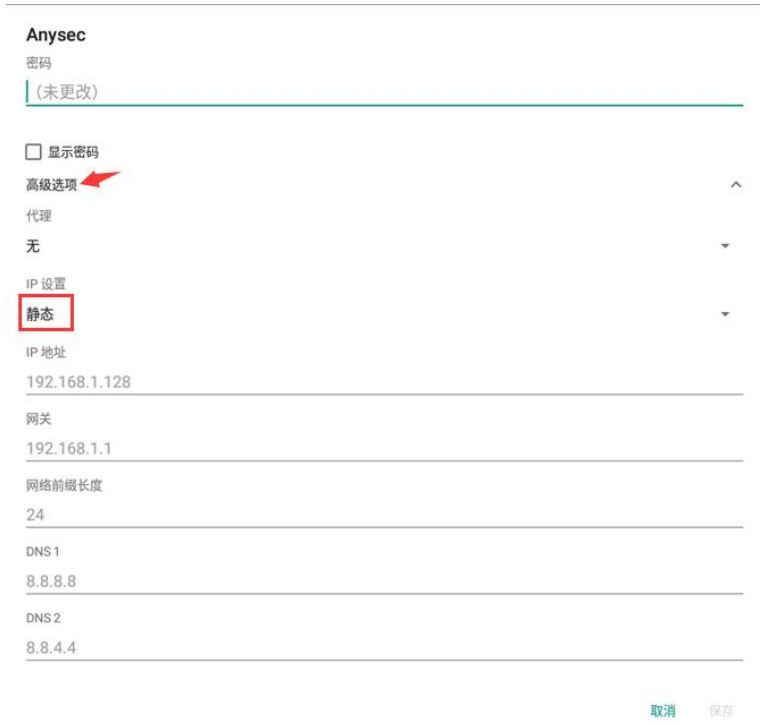

#### 图 3.1.1-8 选择静态 IP

步骤④:输入 IP 地址、网关

点击保存,回到主页;

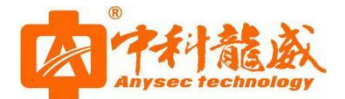

# <span id="page-9-0"></span>3.2 配置云班牌

# <span id="page-9-1"></span>**3.3.1** 更多

点击主页下方任务栏"更多"按钮

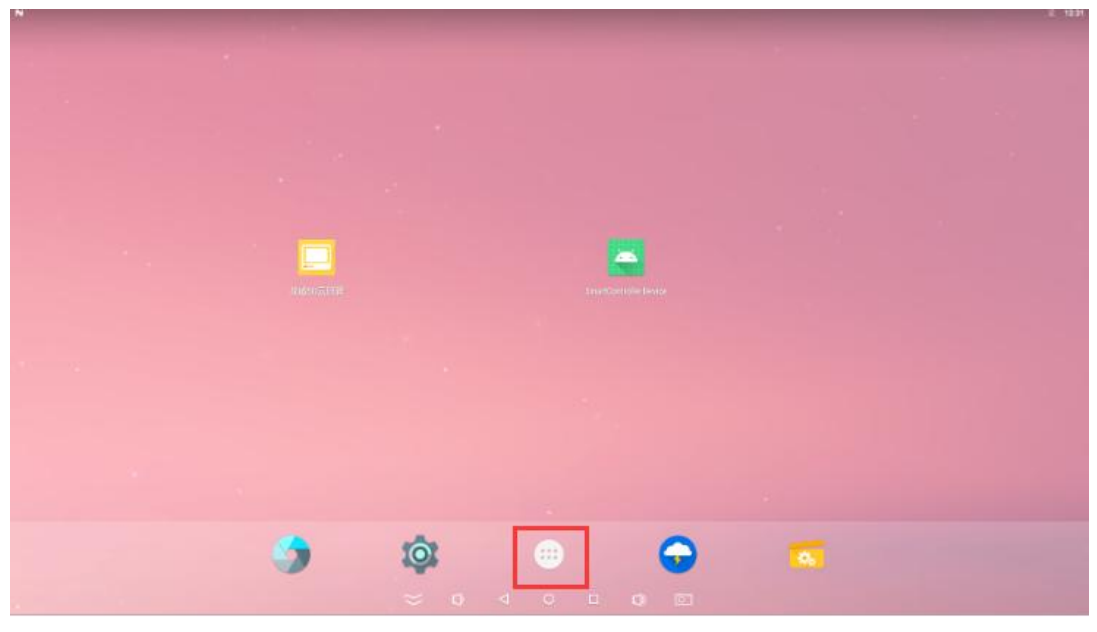

图 3.3.1 主页更多

# <span id="page-9-2"></span>**3.3.2** 龙威 **5G** 云班牌

 $\odot$ 

> 找到"龙威 5G 云班牌",长按移至主页单击打开 app

下一步:点击允许"龙威 5G 云班牌拍摄照片和录制视频"

点击允许"龙威 5G 云班牌拨打电话和管理通话"

点击允许"龙威 5G 云班牌访问您设备上的照片、媒体内容和文件"

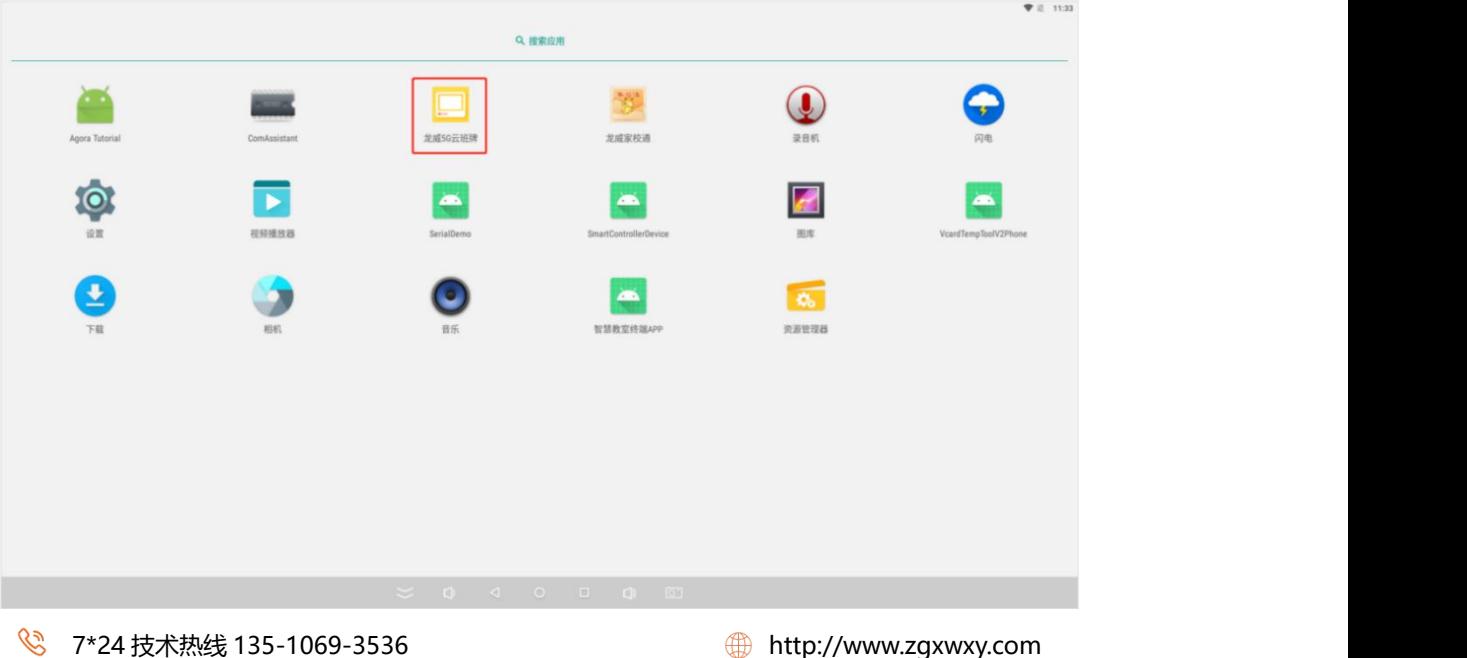

 $\frac{1}{\sqrt{2}}$ 深圳市龙华区观澜街道观光路 1301-80 号电子科技大学(深圳)高等研究院 3 号楼 1401

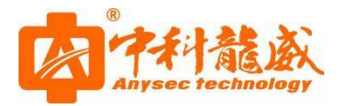

图 3.3.2 龙威 5G 云班牌

### <span id="page-10-0"></span>**3.3.3** 选择学校

▶ 点击倒三角 ▼

选择班牌所属学校名称,点击确认

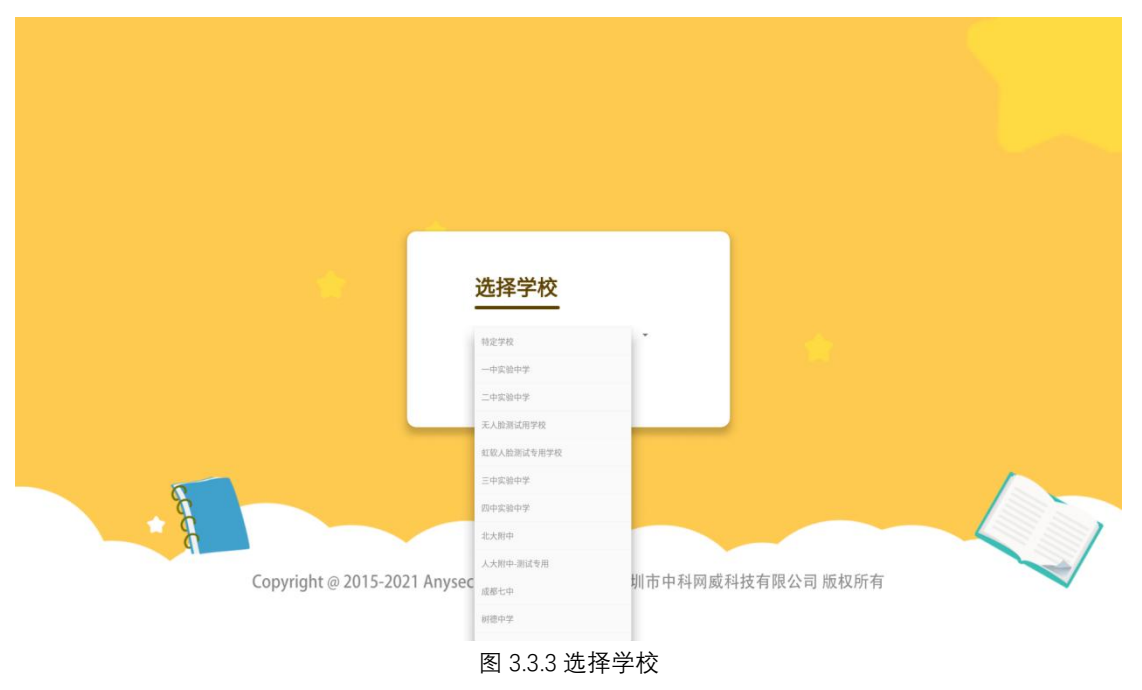

### <span id="page-10-1"></span>**3.3.4** 登录

 $\odot$ 

输入后台所配置的账号和密码,点击登录

注意:如果选错学校,请重新选择学校!

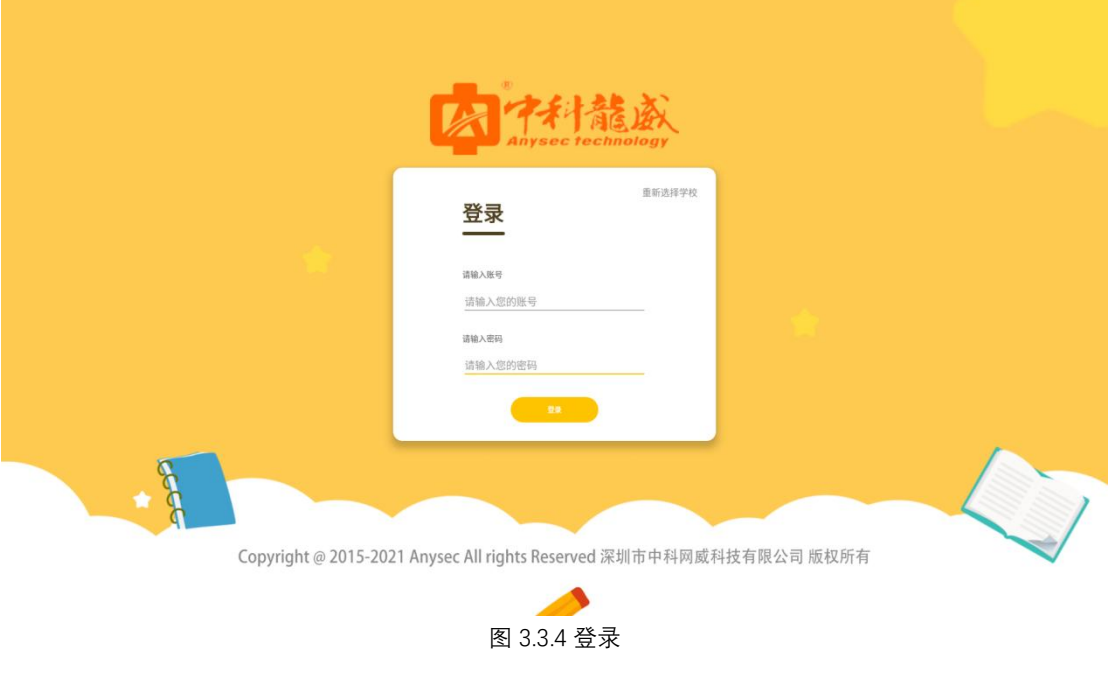

<mark><sup>◎</sup> 7\*24 技术热线 135-1069-3536</mark> <http://www.zgxwxy.com>

● 深圳市龙华区观澜街道观光路 1301-80 号电子科技大学(深圳)高等研究院 3 号楼 1401<br><mark>◎</mark>

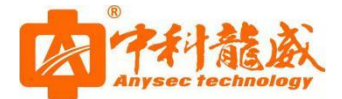

### <span id="page-11-0"></span>**3.3.5** 绑定班级

选择班级,点击确认

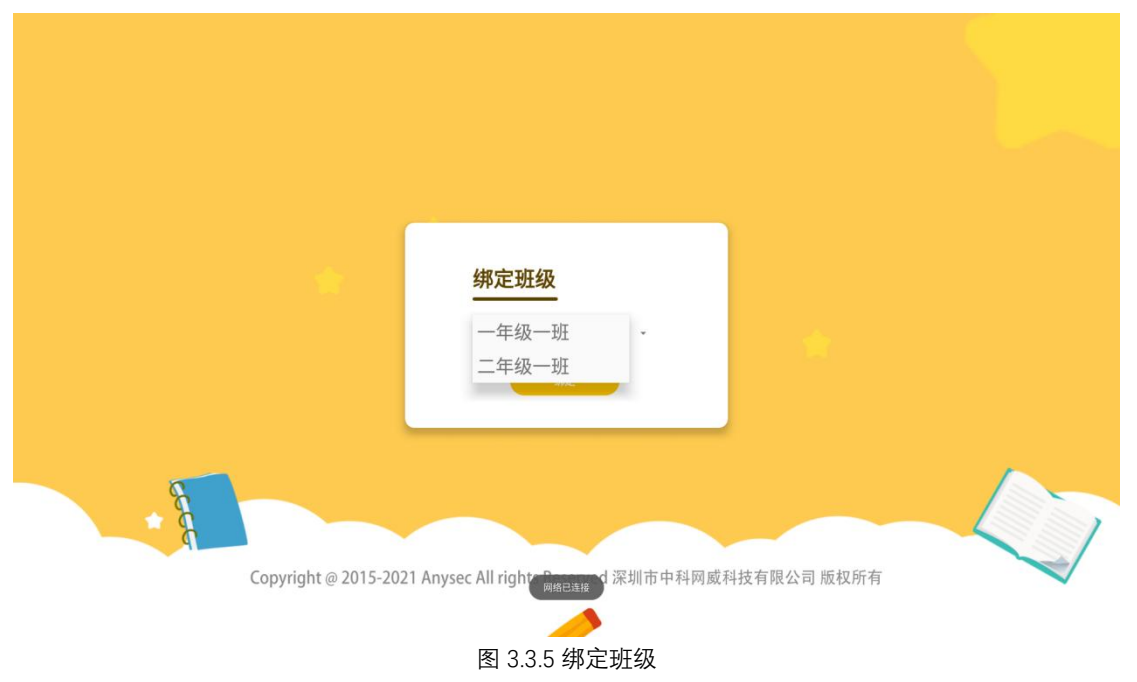

# <span id="page-11-1"></span>**3.3.6** 开关机时间

设置开机时间、关机时间

点击确定,安装完成!

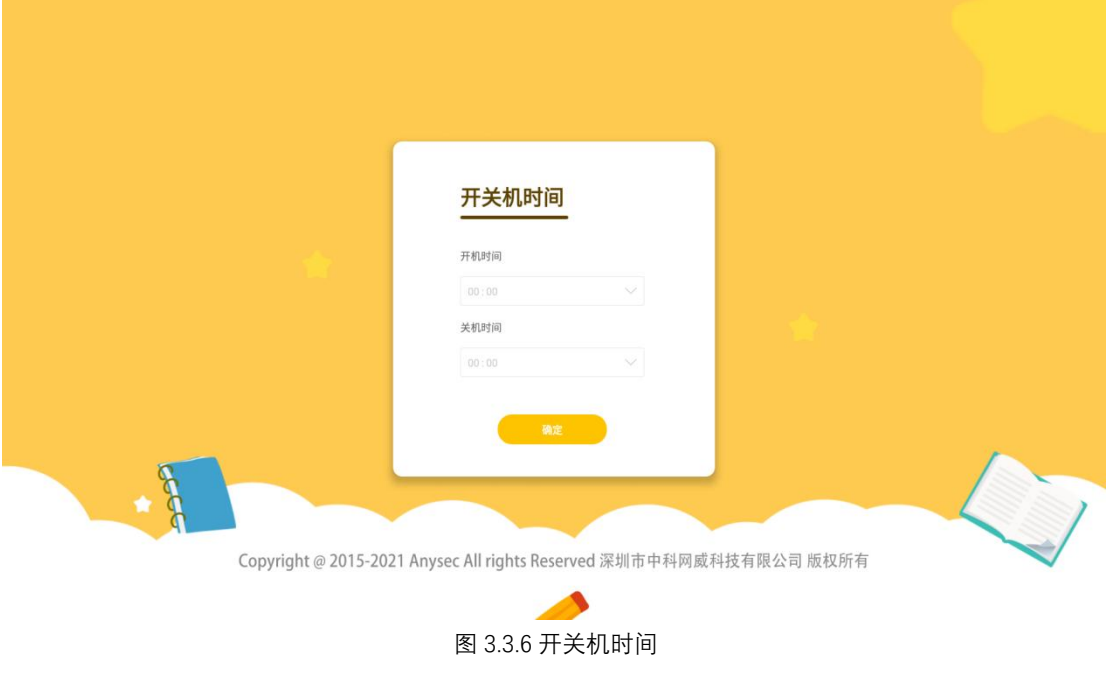

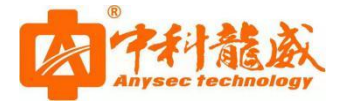

<span id="page-12-0"></span>常见故障分析

Q:机器黑屏、无光?

A:看 220V 电压是否正常,机器引出的电源线与外部电源线的连接是否连接。

Q:机器插 U 盘上电无法开机?

A:查看 U 盘是否被烧录固件或者有屏参文件,使用固件工具重新烧录固件。

Q:开机后有图无音?

A:检查音量是否调至最小,静音开关是否打开。

Q:遥控不起作用?

A:检查遥控器电池是否安装或电池是否有电。

Q:机器设定时间不准?

A:连接网络,再将网络自动更新时间打开。

本电子班牌属智能芯片控制,除以上问题外,重新接上电仍不能正常工作,请联系中科网威 技术人员进行处理。